#### **COPYRIGHT**

Copyright © 1994 - 2001 eHelp Corporation. Tous droits réservés.

The Sentry Spelling-Checker Engine copyright © 1993-1997 Wintertree Software Inc. Tous droits réservés. Certaines parties copyright © Microsoft Corporation. Tous droits réservés.

Les informations contenues dans ce document peuvent changer sans préavis. Le logiciel décrit dans le présent document est fourni sous couvert d'un contrat de licence ou d'un accord de non-divulgation. Son utilisation et sa reproduction ne sont autorisées que dans la mesure où elles sont conformes aux termes de ces accords. Aucune partie de la présente publication ne peut être reproduite, stockée dans un système de recherche automatique, ni transmise sous quelque forme ou par quelque moyen, électronique ou mécanique, que ce soit, y compris photocopie et enregistrement, à toute autre fin que l'utilisation personnelle de l'acheteur sans l'autorisation écrite de eHelp Corporation.

eHelp Corporation 10590 West Ocean Air Drive San Diego, CA 92130 États-Unis

www.ehelp.com

#### **MARQUES DE FABRIQUE**

ActiveEdit®, ActiveTest®, Blue Sky®, Blue Sky Software®, Contents Tab Composer®, eHelp™, Help To Source®, Hotspot Studio®, HTML Help Studio®, ReSize™, RoboHelp®, RoboInfo™, Smart Publishing Wizard™, Software Video Camera®, WebHelp®, WebSearch™, What's This? Help Composer®, WinHelp 2000®, WinHelp BugHunter®, WinHelp Find+®, WinHelp Graphics Locator®, WinHelp HyperViewer® et WinHelp Inspector® sont des marques de fabrique ou marques déposées de eHelp Corporation aux États-Unis et dans d'autres pays. Microsoft et Windows sont des marques déposées de Microsoft Corporation. Les autres marques et produits sont des marques de fabrique ou marques déposées de leurs détenteurs respectifs et devraient être respectés en tant que tels.

Rév-11/01

# **RoboHelp Office – Guide d'installation**

### **Dans ce guide...**

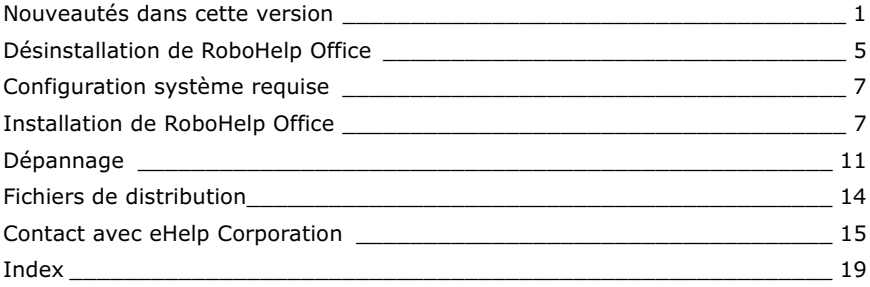

Ce guide décrit les nouveautés de cette version de RoboHelp et vous permettra de l'installer et de la lancer. Vous y trouverez tous les renseignements sur la configuration système requise, le dépannage lors de l'installation, le support technique ainsi que des conseils concernant l'installation en réseau.

## **Nouveautés dans cette version**

Cette version de RoboHelp Office propose des améliorations importantes, y compris des apparences WebHelp différentes pour personnaliser vos documents, support d'importation FrameMaker et support d'importation Word « intelligente », modèles de sujet, en-têtes et pieds de page, etc.

Les fonctions suivantes sont disponibles selon le format de produit fini (ou « format de projet ») que vous livrez. Pour de plus amples informations sur les documents produits, consultez l'aide en ligne de RoboHelp.

### **Importation directe de fichiers FrameMaker (.MIF)**

Importez des fichiers FrameMaker directement dans RoboHelp pour produire des sujets individuels ainsi qu'une table des matières, un index et un glossaire. RoboHelp importe le contenu d'un fichier de ce type directement dans votre fichier de projet et divise les sujets en fonction des styles du document, sans que votre système soit même doté du programme FrameMaker.

### **Apparence personnalisable grâce aux profils (« skins ») WebHelp**

Personnalisez le document produit pour qu'il reprenne le look de votre entreprise en changeant panneaux de navigation, barres d'outils, icônes, polices, boutons et couleurs. Les profils vous permettent d'intégrer visuellement votre système aux applications basées sur le Web ou de bureau de votre entreprise, à son intranet ou extranet ou encore à ses publications en ligne. Vous obtenez ainsi un résultat d'apparence uniforme et professionnelle. Ajoutez des arrière-plans colorés, utilisez des images spéciales pour les icônes de table des matières, insérez le logo de votre société et utilisez d'autres effets qui peuvent actualiser ou améliorer le look de votre système.

### **Importation intelligente de fichiers Microsoft Word**

Lorsque vous importez des documents Microsoft Word dans RoboHelp HTML, ils sont automatiquement divisés en sujets individuels en fonction des styles que vous précisez. Sélectionnez le mode de conversion des liens, des styles de titres, de la table des matières et de l'index.

### **Onglet Glossaire**

Vous avez maintenant la possibilité de proposer à vos utilisateurs un glossaire détaillé qui rend vos projets WebHelp ou Microsoft HTML Help plus facile à utiliser. Permettez aux utilisateurs qui ne connaissent pas bien votre produit de trouver les informations qui les aideront à réaliser les tâches qu'ils souhaitent. Grâce à une liste alphabétique de termes et de définitions, les utilisateurs qui ne connaissent pas la terminologie de votre produit trouveront rapidement la réponse à leurs questions.

#### **Modèles de sujet**

Augmentez votre productivité en utilisant des modèles plutôt que de recréer les mêmes informations dans plusieurs sujets. Créez un look uniforme pour tous les sujets d'un projet et partagez des modèles avec d'autres équipes pour assurer l'homogénéité d'un projet rassemblant plusieurs auteurs. Sauvegardez un sujet sous forme de modèle qui pourra vous servir de base pour créer d'autres sujets. Les modèles peuvent comprendre en-têtes et pieds de page (nouveaux dans cette version), feuilles de style, images, texte et autres éléments de sujet.

### **En-têtes et pieds de page de sujet**

Vous pouvez maintenant ajouter des en-têtes et pieds de page à vos sujets. Eliminez les répétitions de travail inutiles en ajoutant des informations aux sujets communes telles que logos de société, règles de confidentialité et tampons horaires. Les en-têtes et pieds de page peuvent s'étendre sur plusieurs sujets, au même titre que dans Microsoft Word, vous permettant ainsi d'effectuer un seul changement qui affecte plusieurs sujets à la fois.

#### **Ne dépend pas d'applets Java**

Des options de HTML et DHTML proposent un support simple sur différents navigateurs grâce à WebHelp. Avec cette version, vous n'avez plus besoin de faire appel aux applets Java, ni à la Java Virtual Machine, ni aux contrôles ActiveX pour votre panneau de navigation.

### **Navigation XML**

Grâce à l'utilisation du format de fichier .XML, le temps de chargement de votre système WebHelp est considérablement réduit. Seules les données nécessaires à l'interrogation en cours sont téléchargées sur les navigateurs des utilisateurs finaux, supprimant le délai survenant au moment de l'ouverture initiale du système d'aide.

#### **WebHelp est conforme à la section 508**

Cette version de RoboHelp vous aide à créer des documents WebHelp pour les utilisateurs possédant des handicaps visuels, auditifs, physiques ou autres. Ces solutions respectent les consignes des agences gouvernementales en répondant aux besoins des utilisateurs tels que spécifiés dans la Section 508 et soutiennent les entreprises qui s'engagent à améliorer la fonctionnalité de leurs systèmes d'aide basés sur le Web.

### **Vérification orthographique de la table des matières, de l'index et du glossaire**

Vous pouvez maintenant vérifier non seulement l'orthographe de sujets mais aussi celle des index, glossaires et tables des matières. Cette fonction vous permet de contrôler individuellement les onglets de navigation, les sujets uniques ou tout un projet.

### **Support multimédia amélioré**

Vous pouvez maintenant ajouter bien d'autres types de formats de fichier à des projets pour créer des liens avec des objets multimédias, y compris QuickTime (.QT), RealPlayer (.RAM, .RM, .RPM, .RA) et Flash (.SWF).

### **API d'aide contextuelle améliorée**

Une interface API permet à vous et aux développeurs d'appeler facilement des sujets WebHelp grâce aux chaînes de contexte et ID de renvoi. L'API possède les fonctions Visual C++, Java, JavaScript (HTML) et Visual Basic. Réglez la position et la taille de votre fenêtre pour que le système l'affiche à l'endroit exact que vous souhaitez dans les écrans d'utilisateurs finaux.

#### **Fenêtres indépendantes personnalisables**

Vous pouvez maintenant outrepasser le redimensionnement automatique des fenêtres indépendantes afin de mieux contrôler leur mode d'affichage pour les utilisateurs finaux.

#### **Support Netscape amélioré**

Déployez votre produit WebHelp dans un navigateur ne supportant pas Java, tel que Netscape, avec un support de fenêtre indépendante et de tableau amélioré.

### **Interface simplifiée pour les projets RoboHelp Office**

Dans cette version, vous pouvez facilement choisir le programme à utiliser (RoboHelp HTML ou RoboHelp Classic) et le type de document à créer (WebHelp, HTML Help, WinHelp, etc.). Suivez simplement les instructions de l'écran RoboHelp Starter ou profitez d'une visite guidée des formats de projets disponibles afin de créer, ouvrir ou importer des projets.

## **Désinstallation de RoboHelp Office**

eHelp Corporation recommande de désinstaller toute version précédente ou version de démonstration de RoboHelp Office avant d'en installer une nouvelle. Il est **déconseillé** d'installer plusieurs versions d'applications RoboHelp sur un même ordinateur et eHelp Corporation ne fournit pas de support technique pour une telle configuration.

### **Sauvegarde de projets RoboHelp Office existants**

La désinstallation d'un programme ne supprime que les fichiers de programme — les fichiers de projet créés dans RoboHelp Office restent sur votre système. Nous vous conseillons toutefois de copier et placer tout projet que vous avez sauvegardé dans le dossier RoboHelp Office dans un autre endroit sur votre disque dur avant de procéder à la désinstallation du programme.

### **Sauvegarde de modèles RoboHelp Office existants**

Si vous modifiez le modèle **RoboHelp.dot** et que vous souhaitez en conserver les styles, sauvegardez une copie du modèle dans un autre endroit de votre disque dur avant de désinstaller RoboHelp Office.

Si vous optez d'installer une nouvelle version du programme sans auparavant désinstaller une version plus ancienne comprenant RoboHelp Classic, les modèles RoboHelp existants pour Word seront sauvegardés (copiés et renommés) pendant l'installation. (Vous les trouverez dans le dossier C:\Program Files\Microsoft Office\Templates sous le nom de Copie de **Robohelp.dot**.) Par conséquent, tout changement que vous avez apporté à ces modèles est préservé. Vous pouvez fusionner les styles de ces modèles dans les nouveaux modèles de RoboHelp pour Word en utilisant tout simplement Microsoft Word Organizer. (Pour de plus amples informations, reportez-vous à l'aide en ligne de Microsoft Word.)

### **Déplacement de listes personnalisées**

Si vous avez personnalisé une Phrase List, Stop List, "Always Ignore" Words List ou un fichier .LNG dans une version de RoboHelp précédant la version 9.1, ces listes ne seront pas comprises dans RoboHelp version 9.1 ou supérieure. Cette dernière version utilise une structure de fichier et des extensions différentes pour sauvegarder ces listes.

Pour déplacer vos listes personnalisées dans la liste de la version 9.1 ou supérieure, ouvrez le Bloc-notes, visualisez les modifications et saisissez-les dans l'interface utilisateur de RoboHelp. Vos fichiers originaux se trouvent à la racine du dossier de projet et possèdent les extensions .PHR, .STP, .WLF et LNG. Si vous effectuez une mise à jour de la version 9.1 ou supérieure, les fichiers demeureront dans ces dossiers.

Vous pouvez visualiser les nouveaux fichiers dans la fenêtre Advanced Setting for Localization. Pour de plus amples informations, consultez l'aide en ligne de RoboHelp.

#### Pour désinstaller RoboHelp Office :

- À partir du menu Démarrer, sélectionnez Paramètres Panneau de  $\mathbf{1}$ configuration.
- $\overline{2}$ Double-cliquez sur Ajout/Suppression de programmes.
- 3 Cliquez sur l'onglet Installation/Désinstallation.
- $\overline{4}$ Sélectionnez RoboHelp Office dans la liste des programmes que vous pouvez supprimer.
- 5 Cliquez sur Ajouter/Supprimer.
- 6 À l'invite, cliquez sur **Oui** pour confirmer que vous souhaitez supprimer le programme RoboHelp Office.

La fonction de désinstallation de programme supprime les fichiers, dossiers et entrées du Registre pour ce programme.

 $7<sup>7</sup>$ Une fois les fichiers supprimés, le système indique que le processus est terminé. Cliquez sur OK.

**Remarque :** Les données de projet n'étant pas supprimées, il est possible qu'un message s'affiche si vous possédez des fichiers image, fichiers d'aide (.HLP), etc. sur votre système.

## **Configuration système requise**

Vérifiez que vous disposez des éléments requis suivants avant de procéder à l'installation et l'utilisation de RoboHelp Office :

#### **Logiciel**

- ī ■ Windows 95, Windows 98, Windows ME, Windows NT 4.0, Windows 2000 ou Windows XP
- $\blacksquare$ ■ Internet Explorer 4.0 ou supérieur (vous pouvez installer Internet Explorer 6 lorsque vous installez RoboHelp, car il est envoyé avec le programme)

#### **Matériel**

- ī ■ Pentium II 300MHz ou plus
- Ē  $\blacksquare$   $\blacksquare$  128 Mo de RAM (256 Mo conseillés)
- $\blacksquare$ ■ 200 Mo d'espace disque libre

## **Installation de RoboHelp Office**

Pendant le processus d'installation, le programme d'installation vous demande de saisir le numéro de série de votre nouveau programme RoboHelp Office, qui se trouve dans la boîte du CD. Une fois les fichiers copiés sur le système, vous pourrez enregistrer votre produit en ligne, si vous le souhaitez, avant de terminer le processus d'installation.

En tant que client enregistré, vous recevrez :

- ī ■ Des offres de prix et des remises spéciales sur les produits de eHelp Corporation
- ī ■ Des informations et mises à jour sur la technologie d'aide

#### Pour installer RoboHelp Office :

- 1 Fermez tous les programmes ouverts.
- 2 insérez le CD-ROM de RoboHelp Office dans le lecteur de CD-ROM. Si l'exécution automatique est activée sur votre système, l'installation démarre automatiquement et vous pouvez passer à l'étape 5.
- P M%-, 
+,--\$)
- 4 Tapez D: \setup (remplacez  $\&$  D  $\&$  par la lettre de votre lecteur de CD-ROM).

5 Suivez les instructions affichées à l'écran.

Le programme d'installation vous invite à sélectionner un type d'installation :

- $\blacksquare$ **Typical:** Dans la plupart des cas, l'installation typique vous fournira tous les outils dont vous aurez besoin. RoboHelp HTML et RoboHelp Classic sont installés sur votre système conformément à cette option.
- n. **Exampact:** Sélectionnez une installation compacte si vous installez RoboHelp Office sur un portable ou autre ordinateur dont les ressources sont limitées.
- m. **Custom:** Choisissez une installation personnalisée si vous souhaitez personnaliser la sélection des outils RoboHelp Office installés. Pour inclure ou supprimer une option donnée, cliquez une fois sur la souris pour sélectionner l'option désirée. Si vous voulez inclure un outil, vérifiez que le symbole

 $(\checkmark)$  s'affiche à gauche de l'option.

Par défaut, RoboHelp Office est installé dans C:\Program Files\RoboHelp Office. Chaque outil est installé dans un sous-dossier de RoboHelp Office.

#### **Installation de RoboHelp Office dans Windows 95a**

**Remarque:** emarque : Internet Explorer 4 ou plus doit être installé dans Windows 95a avant de pouvoir réaliser une installation correcte de RoboHelp  $Off$ ice

#### Pour déterminer la version Microsoft Windows de votre ordinateur :

 $\blacktriangleright$ Ouvrez Windows Explorer et sélectionnez Aide ; ensuite, sélectionnez Á propos de Windows. Le numéro de la version du produit s'affiche dans la boîte de dialogue.

#### Pour déterminer la version Internet Explorer de votre système :

 $\blacktriangleright$ Ouvrez Internet Explorer et sélectionnez **Aide** ; ensuite, sélectionnez **A** propos d'Internet Explorer. Le numéro de la version du produit s'affiche dans la boîte de dialogue.

Si vous avez besoin de mettre à jour votre navigateur Web ou d'en installer un, vous trouverez un exemplaire d'Internet Explorer 6 sur le CD-ROM RoboHelp Office.

#### **Pour installer Internet Explorer 6:**

- $\mathbf{1}$ Insérez le CD RoboHelp Office dans le lecteur de CD-ROM.
- $\overline{2}$ À partir du menu Démarrer, sélectionnez Exécuter.
- 3 Tapez **D:\ie\ie6setup.exe** (remplacer « **D** » par la lettre de votre lecteur de CD-ROM) et cliquez sur OK.
- $\overline{4}$ Suivez les instructions affichées à l'écran.
- 5 Redémarrez votre ordinateur (cette opération devrait se produire automatiquement).

Pour passer à l'installation de RoboHelp Office, vous pouvez éjecter puis réinsérer le CD RoboHelp Office ou sélectionner Exécuter à partir du menu Démarrer et taper D: \setup (voir la section précédente « Installation de RoboHelp Office » pour des instructions détaillées).

#### Installation de RoboHelp Office avant Microsoft Word

**Remarque:** Pour obtenir de meilleurs résultats, installez Microsoft Word avant d'installer RoboHelp Office.

Si vous installez RoboHelp Office avec le composant RoboHelp Classic (l'installation par défaut) et que vous n'avez pas encore installé Microsoft Word, les modèles RoboHelp Office pour Word seront installés dans un endroit temporaire. C: \ RoboHelp Templates. (Les modèles sont normalement stockés dans le dossier existant de Microsoft Word ou Microsoft Office.)

Avant d'utiliser RoboHelp Office, procédez comme suit :

- $\mathbf{1}$ Installez Microsoft Word (pour le composant RoboHelp Classic).
- $\mathcal{P}$ Déplacez ou copiez tous les modèles RoboHelp pour Word depuis le dossier temporaire dans le dossier adéquat. Les modèles sont en règle générale stockés dans les dossiers suivants :
	- Word 95 : C:\Msoffice\Templates  $\blacksquare$
	- Word 97: C:\Program Files\Microsoft Office\Templates  $\blacksquare$
	- Word 2000 ou Word 2002 :

C:\Windows\Application Data\Microsoft\Templates (pour Microsoft Windows 95, 98 et Millennium)

OU

C:\Winnt\Profiles\<nomutilisateur>\Application Data\Microsoft\Templates (pour Microsoft Windows NT et 2000)

OU

C:\Documents and Settings\<nomutilisateur>\Application Data\Microsoft\Templates (pour Microsoft Windows XP)

- 3 Redémarrez votre ordinateur.
- 4 Placez ou copiez le fichier **robohook.wll** dans le dossier de démarrage qui se trouve généralement dans les endroits suivants :
	- $\blacksquare$ ■ Word 95 : C:\Msoffice\Winword\Startup
	- $\blacksquare$ ■ Word 97 : C:\Program Files\Microsoft Office\Office\Startup
	- $\blacksquare$ Word 2000 ou Word 2002 :

Windows\Application Data\Microsoft\Startup (pour Microsoft Windows 95, 98 et Millennium)

 $\Omega$ 

Winnt\Profiles\<nomutilisateur>\Application Data\Microsoft\Startup (pour Microsoft Windows NT et 2000)

 $\Omega$ 

C:\Documents and Settings\<nomutilisateur>\Application Data\Microsoft\Word\Startup (pour Microsoft Windows XP)

### Conseils d'installation en réseau

Si Microsoft Windows ou Microsoft Word est installé en réseau, vous pouvez placer le dossier RoboHelp Office sur un disque local ou sur un disque réseau, à condition que vous possédiez des privilèges d'écriture sur le réseau. Si votre connaissance des options disponibles est limitée, demandez l'aide de votre administrateur de système lors de l'installation de RoboHelp Office.

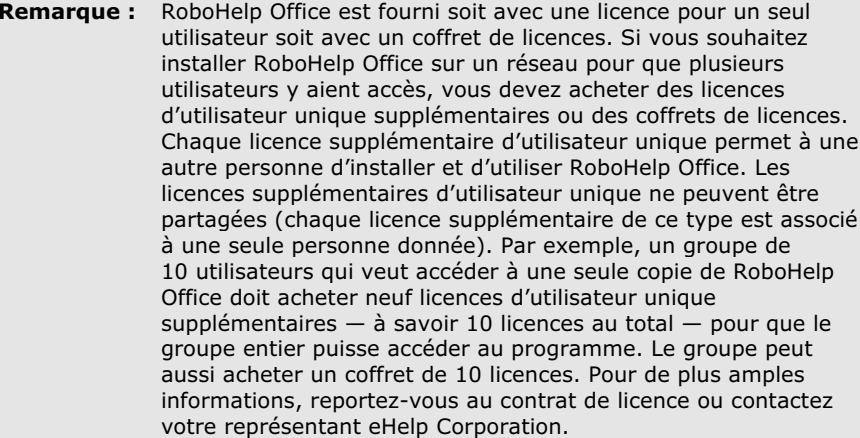

## **Dépannage**

Certains utilisateurs ont parfois des difficultés lors de l'installation. Ci-dessous figurent quelques conseils qui pourront les aider à résoudre différents problèmes. Pour toute question supplémentaire, contactez le support technique de eHelp Corporation.

- Vérifiez que votre disque dur dispose de l'espace nécessaire pour répondre aux exigences de configuration système requise, telle qu'indiquée au début de ce chapitre. (Le processus d'installation vous indiquera s'il n'y a pas suffisamment d'espace disque avant l'installation.)
- Avant l'installation, fermez tout programme en cours d'utilisation, y п compris les programmes anti-virus. (Ceux-ci n'influencent généralement pas ou peu le processus d'installation, mais il suffit souvent de les fermer pour résoudre tout problème survenant lors de l'installation de RoboHelp Office.)
- Supprimez tous les fichiers du dossier temporaire. (Ce dossier est appelé п TEMP et se trouve dans C:\TEMP ou C:\WINDOWS\TEMP.)
- Exécutez un utilitaire d'analyse du disque. Des erreurs sur le disque dur  $\blacksquare$ peuvent être à la source de problème survenant lors de l'installation. .<br>(Certains systèmes Microsoft Windows contiennent un utilitaire appelé Scandisk. Pour toute question concernant ces types de programmes, contactez votre administrateur de système.)
- Copiez le CD d'installation RoboHelp Office sur votre disque dur et exécutez setup.exe à partir de votre disque dur.

À suivre, vous trouverez des exemples de scénarios possibles d'installation de RoboHelp Office ainsi que des conseils de dépannage.

#### Scénario nº1 Microsoft Word ne parvient pas à trouver les modèles RoboHelp nécessaires à Word.

RoboHelp Classic fonctionne avec Word et, par conséquent, si yous avez personnalisé Word, des problèmes sont possibles.

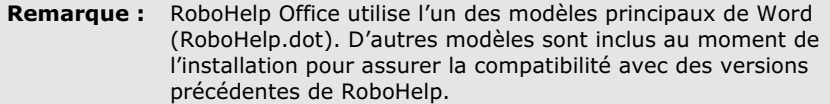

- $\mathbf{1}$ Quyrez un document dans Microsoft Word.
- $\mathcal{P}$ À partir du menu Outils, cliquez sur Options.
- 3 Sélectionnez l'onglet Répertoires.
- $\overline{4}$ Sous Types de fichiers, sélectionnez Modèles de l'utilisateur. Naviguez vers le dossier adéquat (voir « Installation de RoboHelp Office avant Microsoft Word » pour consulter une liste de l'emplacement des modèles).

Le dossier spécifié devrait contenir les modèles RoboHelp pour Word (fichiers se terminant par l'extension .DOT). Le dossier devrait aussi contenir les modèles RoboHelp suivants pour Word: RoboHelp.dot. robortf.dot, robohp31.dot, robort31.dot et robodocs.dot.

Si le dossier spécifié ne contient pas les modèles RoboHelp pour Word, vous pouvez cliquer sur Modifier pour naviquer vers le dossier où se trouvent les modèles en question.

- $5^{\circ}$ Sélectionnez le dossier adéquat et cliquez sur OK.
- Cliquez sur Fermer et quittez Microsoft Word. 6
- $\overline{7}$ Lancez RoboHelp Office.

#### Scénario nº2 Certains modèles RoboHelp nécessaires, ou même tous, ne sont pas installés.

Ce message d'erreur pourrait s'afficher si tous les modèles RoboHelp nécessaires pour Word ne sont pas installés. Pour facilement résoudre ce problème, réinstallez RoboHelp Office et veillez à indiquer le dossier de modèles correct. Vous pouvez aussi procéder comme indiqué ci-dessous et copier les modèles RoboHelp pour Word dans le dossier spécifié.

- $\mathbf{1}$ Utilisez Windows Explorer pour rechercher les modèles RoboHelp (par exemple. RoboHelp.dot).
- $\overline{2}$ Naviguez vers le dossier contenant ce fichier.

Le dossier devrait contenir tous les modèles RoboHelp nécessaires pour Word: RoboHelp.dot, robortf.dot, robohp31.dot, robort31.dot et robodocs.dot

- $\mathbf{3}$ Copiez ces fichiers dans le dossier Modèles de l'utilisateur sous Outils -Options - Répertoires.
- $\overline{4}$ Lancez RoboHelp Office et réouvrez le fichier.

#### Scénario nº3

#### Il existe plus d'une version des modèles RoboHelp installés sur votre svstème.

Si vous avez spécifié le dossier correct de modèles, vérifié que tous les fichiers nécessaires s'y trouvent et que vous obtenez toujours ce message d'erreur, il est possible que vous ne disposiez pas des modèles adéquats pour votre version de RoboHelp et Microsoft Word. Ceci est peu probable si vous avez suivi les instructions d'installation. Il existe néanmoins une façon rapide de vérifier si c'est le cas en consultant la taille du fichier RoboHelp.dot.

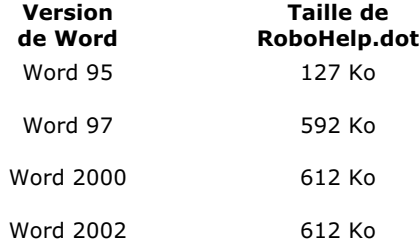

Si votre fichier de modèle n'a pas à peu près la même taille que celle indiquée, il est conseillé de réinstaller RoboHelp et de veiller à indiquer la version correcte de Word.

Si vous ne parvenez pas à rectifier le problème, contactez le support technique de eHelp Corporation (voir la fin de ce quide pour obtenir les numéros de téléphone).

#### Scénario nº4 Nombre de licences dépassé

Si vous obtenez ce message d'erreur lorsque vous lancez RoboHelp Office, vous devez mettre à jour votre licence RoboHelp Office ou acheter des licences supplémentaires. Contactez le service de vente de eHelp Corporation pour de plus amples informations (voir la fin de ce quide pour obtenir les numéros de téléphone).

## **Fichiers de distribution**

Certains des outils de RoboHelp Office fournissent des fonctions supplémentaires à vos systèmes d'aide grâce à des fichiers .DLL (Dynamic Link Library) et .OCX (Contrôles ActiveX). Ces fichiers .DLL doivent être distribués en même temps que votre système d'aide et installés sur les systèmes des utilisateurs finaux.

Si un outil RoboHelp Office nécessite des fichiers .DLL, ceux-ci sont listés dans l'aide en ligne de l'outil et accompagnés d'instructions spécifiques concernant leur utilisation. Par ailleurs, tous les fichiers de distribution sont listés dans le fichier redistr.txt dans le dossier racine du CD-ROM RoboHelp Office.

## **Contact avec eHelp Corporation**

eHelp est un leader mondial en matière de logiciel d'aide à l'utilisateur automatisée. Nos outils novateurs sont faciles à utiliser et améliorent considérablement la fonctionnalité d'applications.

### **Siège social**

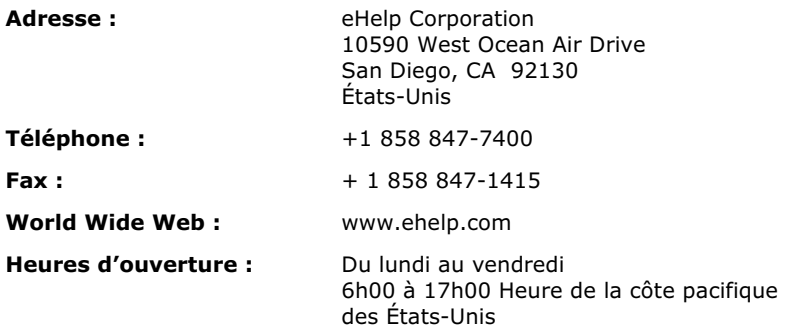

### **Service de vente**

Contactez un représentant eHelp pour obtenir des renseignements sur les tous derniers produits eHelp, le plan d'abonnement eHelp, les options de mise à jour, les prix, etc. Pour toute question ou problème technique, contactez le support technique.

#### **Contact avec votre représentant eHelp**

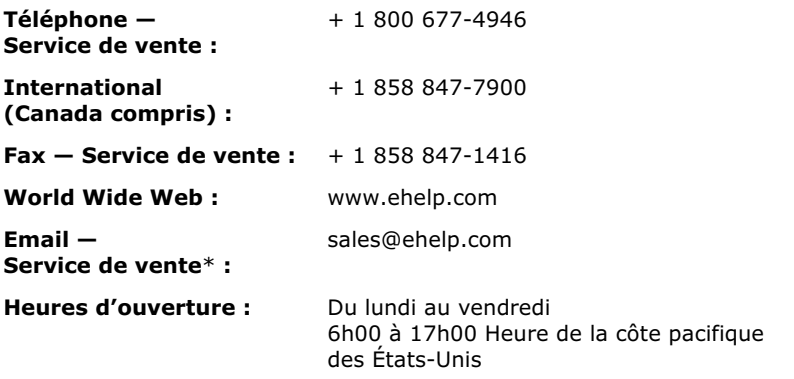

\*Si vous envoyez un email, veuillez inclure le nom de votre société, la ville et l'état (le cas échéant) pour assurer le traitement rapide de votre demande.

#### **Support technique**

eHelp Corporation s'engage à ce que votre expérience soit la meilleure possible. Ses produits sont intuitifs et souples, pouvant s'adapter à vos besoins. Bien qu'ils soient de conception supérieure et d'utilisation simple, il arrive parfois que, en raison de problèmes, l'utilisateur puisse avoir besoin de nos ressources de support.

**Remarque :** Les services de support de eHelp Corporation dépendent du prix et des termes en vigueur au moment de l'utilisation des services.

 $\blacksquare$ ■ Pour connaître les heures de service et les détails concernant les genres de support proposés, veuillez visiter :

le site Web de eHelp **www.ehelp.com/support** 

 $\blacksquare$  $\blacksquare$  Pour consulter les ressources de support disponibles 24 heures sur 24, y compris une base de connaissance et des groupes de discussion, veuillez visiter :

le site de la Communauté d'aide de eHelp www.helpcommunity.ehelp.com

 $\blacksquare$ **n** Pour contacter le support technique via email, utilisez le lien **Contact Us** sur le site Web de la communauté d'aide :

http://www.helpcommunity.ehelp.com/robohelp/contact/contactus.asp

 $\blacksquare$ ■ Pour tout problème d'installation et de support payant par téléphone (requête unique, support de maintenance Silver et Gold), composez le  $+1$ 858 847-7960.

#### **Service clientèle**

eHelp Corporation s'efforce de toujours fournir à ses clients le meilleur service possible. Notre nouveau site Web de service clientèle fournit une liste des questions les plus fréquemment posées et dispose de fonctions de recherche dans notre site, dont les résultats sont affichés dans un format facile à visualiser.

#### **Contacter le service clientèle**

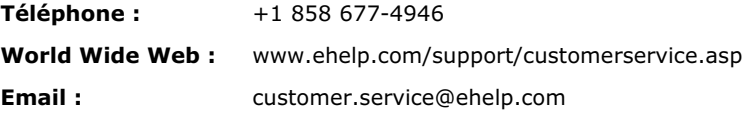

### Remarque sur la documentation

eHelp Corporation s'efforce de publier des produits de documentation de la meilleure qualité possible et serait heureuse de savoir ce que vous en pensez. Pour toute remarque ou suggestion concernant nos guides d'aide en ligne ou imprimés, veuillez nous faire parvenir un email.

Vous êtes prié d'inclure les informations suivantes avec vos remarques :

- Nom du produit et numéro de version  $\blacksquare$
- Manuel imprimé ou aide en ligne m.
- $\blacksquare$ Titre du sujet (pour l'aide en ligne)
- Numéro de page (pour le manuel imprimé)  $\blacksquare$
- $\blacksquare$ Une brève description du contenu (par exemple, si vous avez lu des instructions pas à pas incorrectes, contenant des fautes de grammaire dans un paragraphe spécifique, des informations qui devraient être clarifiées ou proposer plus de détails, etc.)
- Votre suggestion quant à la correction et/ou l'amélioration à apporter à la documentation

Veuillez envoyer un email à :

#### documentation@ehelp.com

N'oubliez pas que cette adresse électronique n'est que valable pour faire part de vos commentaires concernant la documentation. Pour toute question technique, contactez le support technique.

## Index

## C

Configuration requise pour RoboHelp Office, 7 Configuration système pour RoboHelp Office, 7 Contact avec eHelp Corporation Remarque sur la documentation, 17 Service de vente, 15 siège social. 15

Support technique, 16

## D

Dépannage installation de RoboHelp Office, 11 modèles RoboHelp non installés, 13 nombre de licence dépassé, 14 plus d'une version des modèles RoboHelp installés, 13 Word ne parvient pas à trouver les modèles RoboHelp, 12 Désinstallation de RoboHelp Office, 5, 6 déplacement de listes personnalisées. 5

sauvegarde de modèles RoboHelp Office existants, 5 sauvegarde de projets RoboHelp Office existants, 5

## F.

Fichiers de distribution, 14

## П

**Installation** Internet Explorer, 9 RoboHelp Office, 7 RoboHelp Office avant Microsoft Word, 9 RoboHelp Office dans Windows 95a, 8 RoboHelp Office sur un réseau, 11 Installation en réseau, 11 **Internet Explorer** détermination de la version, 8

## L

Licence licences dépassées, 14 Licences plusieurs utilisateurs, 11 RoboHelp Office, 11 utilisateur unique, 11 Listes personnalisées et

désinstallation, 5

exigence de version, 8

## М

Microsoft Windows détermination de la version, 8 Microsoft Windows 95a installation d'Internet Explorer, 8 installation de RoboHelp Office, 8 Microsoft Word installation après RoboHelp Office, 9 Modèles avec les versions de Word, 13 sauvegarde du modèle en cours, 5 stockage dans un dossier temporaire, 9

## $\mathsf{P}$

Projets sauvegarde avant désinstallation de RoboHelp Office, 5

## $\mathbf S$

Sauvegarde modèles RoboHelp Office existants, 5

projets RoboHelp Office existants, 5 Support technique, 16

## $\mathsf{U}$

Utilitaires d'analyse du disque, 12